# **Working with Actual Enterprise Phases Gantt Chart**

The Actual Enterprise Phases Gantt Chart shows how actual enterprise phases change over time. The rows represent the Actual Enterprise Phase in the roadmap. The bars represent the related information of the Actual Enterprise Phase.

 $\ddot{\textbf{t}}$  increase the diagram readability, use legends. To learn how to use legends, see [Legends](https://docs.nomagic.com/display/MD2021xR2/Legends) chapter.

## **Creating Actual Enterprise Phases Gantt Chart**

When you choose to create an Actual Enterprise Phases Gantt Chart, **[Actual Enterprise Phases Gantt Chart Creation Wizard](https://docs.nomagic.com/display/UAFP2021xR2/Diagram+Creation+Wizard)** opens.

To create an Actual Enterprise Phases Gantt Chart from the wizard

- 1. Do one of the following:
	- In the main toolbar, click **Create Diagram** and select **Actual Enterprise Phases Gantt Chart**.
	- Right-click the Strategic Roadmap package and select **Create Diagram**. Select **Actual Enterprise Phases Gantt Chart**.

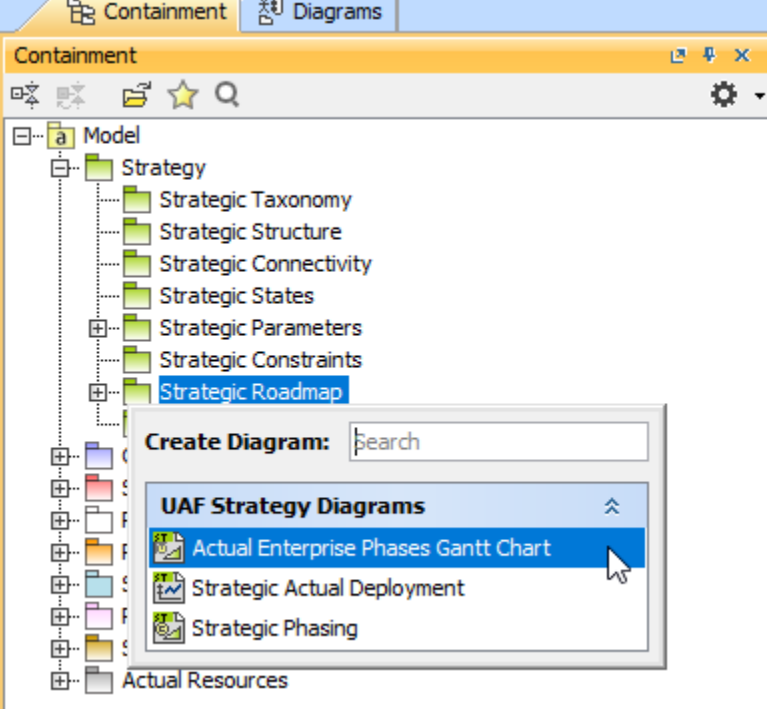

2. Follow the steps of the **[Actual Enterprise Phases Gantt Chart Creation Wizard](https://docs.nomagic.com/display/UAFP2021xR2/Diagram+Creation+Wizard).**

3. Click **Finish** when you are done.

 $I$ , bu do not wish to use the [Actual Enterprise Phases Gantt Chart Creation Wizard](https://docs.nomagic.com/display/UAFP2021xR2/Diagram+Creation+Wizard) next time, clear the Show the wizard next time, when I **create Actual Enterprise Phases Gantt Chart** check box.

To create an Actual Enterprise Phases Gantt Chart manually when **[Actual Enterprise Phases Gantt Chart Creation Wizard](https://docs.nomagic.com/display/UAFP2021xR2/Diagram+Creation+Wizard)** is disabled

- 1. Do one of the following:
	- In the main toolbar, click **Create Diagram** and select **Actual Enterprise Phases Gantt Chart**.
	- Right-click the Personnel Roadmap package and select **Create Diagram**. Select **Actual Enterprise Phases Gantt Chart**.
- 2. Type the chart name. (Optional)
- 3. Click **Finish**.

**To** restore the usage of the [Actual Enterprise Phases Gantt Chart Creation Wizard](https://docs.nomagic.com/display/UAFP2021xR2/Diagram+Creation+Wizard)

### **Adding Actual Enterprise Phase** 1. Select **Options** > **Environment**.

To add an Actual Environment Options dialog select the UAF options group.<br>To add an Actual Enterprise Phase

- 3. In the General properties, set the **Show CV-3/StV-3/NCV-3 Creation Wizard each Time Creating New Chart** property value to true.
- 1. On the Actual Enterprise Phases Gantt Chart toolbar, click **Add New**.
- 2. Follow the steps of the **[Actual Enterprise Phase Assignment Wizard](https://docs.nomagic.com/display/UAFP2021xR2/Actual+Enterprise+Phase+Assignment+Wizard).**
- 3. Click **Finish** when you are done.

To add an existing Actual Enterprise Phase

- 1. On the Actual Enterprise Phases Gantt Chart toolbar, click **Add Existing**.
- 2. Follow the steps of the **[Actual Enterprise Phase Assignment Wizard](https://docs.nomagic.com/display/UAFP2021xR2/Actual+Enterprise+Phase+Assignment+Wizard).**
- 3. Click **Finish** when you are done.

#### **Adding Sub Actual Enterprise Phase**

To add a new Sub Actual Enterprise Phase

- 1. In the Gantt chart tree, select the Actual Enterprise Phase for which you want to create a Sub Actual Enterprise Phase.
- 2. In the shortcut menu of the selected Actual Enterprise Phase, click **Add New Sub Actual Enterprise Phase**.
- 3. Follow the steps of the **[Actual Enterprise Phase Assignment Wizard](https://docs.nomagic.com/display/UAFP2021xR2/Actual+Enterprise+Phase+Assignment+Wizard).**
- 4. Click **Finish** when you are done.

To add an existing Sub Actual Enterprise Phase

- 1. In the Gantt chart tree, select the Actual Enterprise Phase for which you want to add an existing Sub Actual Enterprise Phase.
- 2. In the shortcut menu of the selected Actual Enterprise Phase, click **Add Existing Sub Actual Enterprise Phase**.
- 3. Follow the steps of the **[Actual Enterprise Phase Assignment Wizard](https://docs.nomagic.com/display/UAFP2021xR2/Actual+Enterprise+Phase+Assignment+Wizard).**
- 4. Click **Finish** when you are done.

When you choose to add new or existing Actual Enterprise Phases, they will be listed for selection depending on the defined structure.

#### **Displaying all suppressed or deleted from the chart**

When an Actual Enterprise Phase is displayed in italic, it means that some sub elements were removed from the chart. You can restore them back with the click of one button.

To display all sub elements removed from the chart

- 1. Select the Actual Enterprise Phase which sub elements you want to restore.
- 2. In the Actual Enterprise Phases Gantt Chart toolbar, click the **Display All** button.

**The Display All** button also expands the suppressed structure.

#### **Deleting elements**

To delete an element from the chart

- 1. Select an element.
- 2. On the diagram toolbar, click the **Delete From Chart** button.

To delete an element from the model

- 1. Select an element.
- 2. On the diagram toolbar, click the **Delete** button.

## **Deleting sub elements**

To delete sub elements from the chart

- 1. Select the sub element.
- 2. On the diagram toolbar, click the **Delete From Chart** button.

To delete sub elements from the model

- 1. Select a sub element.
- 2. On the diagram toolbar, click the **Delete** button.

#### **Related procedures**

- [Actual Enterprise Phase Assignment Wizard](https://docs.nomagic.com/display/UAFP2021xR2/Actual+Enterprise+Phase+Assignment+Wizard)
- [Customizing Gantt chart properties](https://docs.nomagic.com/display/UAFP2021xR2/Customizing+Gantt+chart+properties)